# Avaya ACE™ Microsoft Communicator Add‐in

The Avaya ACE Microsoft Communicator Add‐in is a lightweight add‐in that seamlessly integrates with Microsoft Communicator look and feel to provide Avaya ACE Telephony capabilities. When installed it provides the following capabilities:

- Initiate phone calls.
- Answer incoming calls
- Redirect incoming calls to your mobile, home, other number, or voicemail.
- Forward your calls to voicemail, another contact, or another telephone number.
- Switch between controlling the desk phone (phone mode) and using the computer as a phone. (Computer mode).
- Integrates telephony presence status into OCS 2007 R2.
- Audio controls to manage speaker volume, and microphone muting for active conversations in while in Computer mode.
- Communicator Add‐in call control functionality for calls initiated from the Avaya ACE Web Browser Add‐in, and the Avaya ACE Office Add‐in.

**AVAYA** 

## **Telephony Conversations**

Starting a telephone conversation with a contact is achieved by selecting a contact and right clicking to expose the persona menu.

## **Figure 1: Add‐in Persona Call Menu Item**

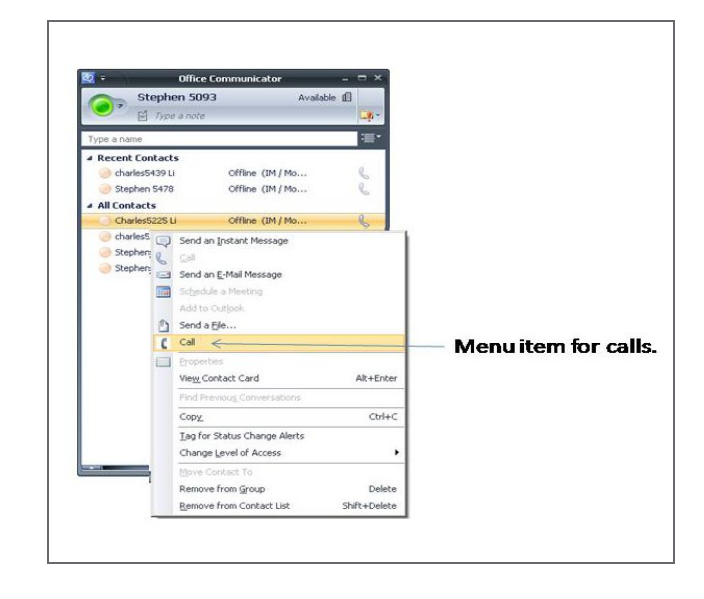

All existing Communicator conversations will have an associated Conversation Bar, allowing quick escalation to a call.

## **Figure 2: Escalating from Existing Conversation**

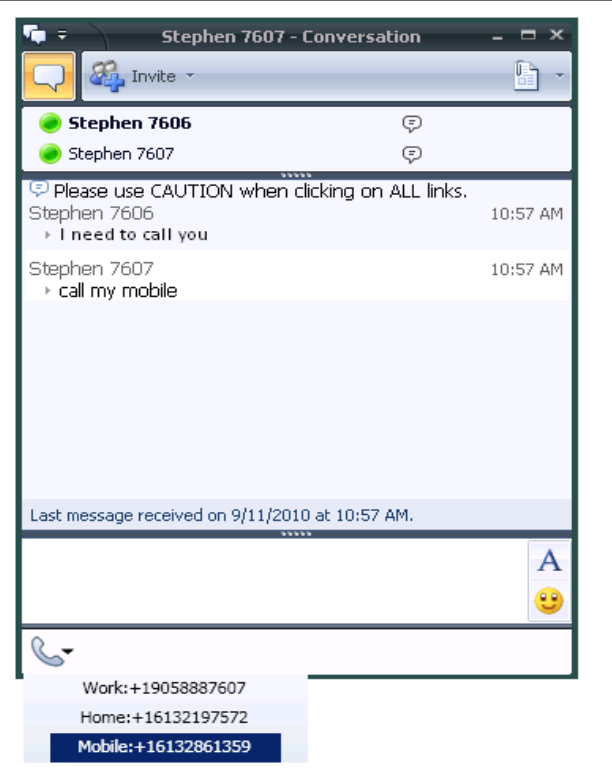

#### **Figure 3 Incoming Call Notifications**

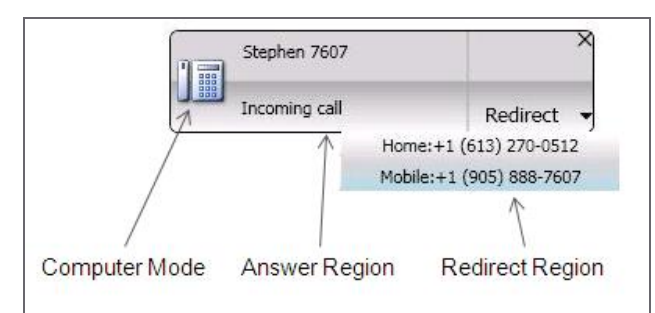

Incoming Calls may be answered or redirected to numbers defined within Microsoft Communicator.

Context specific telephony capabilities are provided within the MC Add-in Conversation Bar that is associated with each Microsoft Communicator Conversation window. The Add‐in Conversation bar integrates closely with MC keeping telephony conversation options readily available while complementing the look and feel of Microsoft Communicator.

#### **Figure 4 Add‐in Conversation Bar**

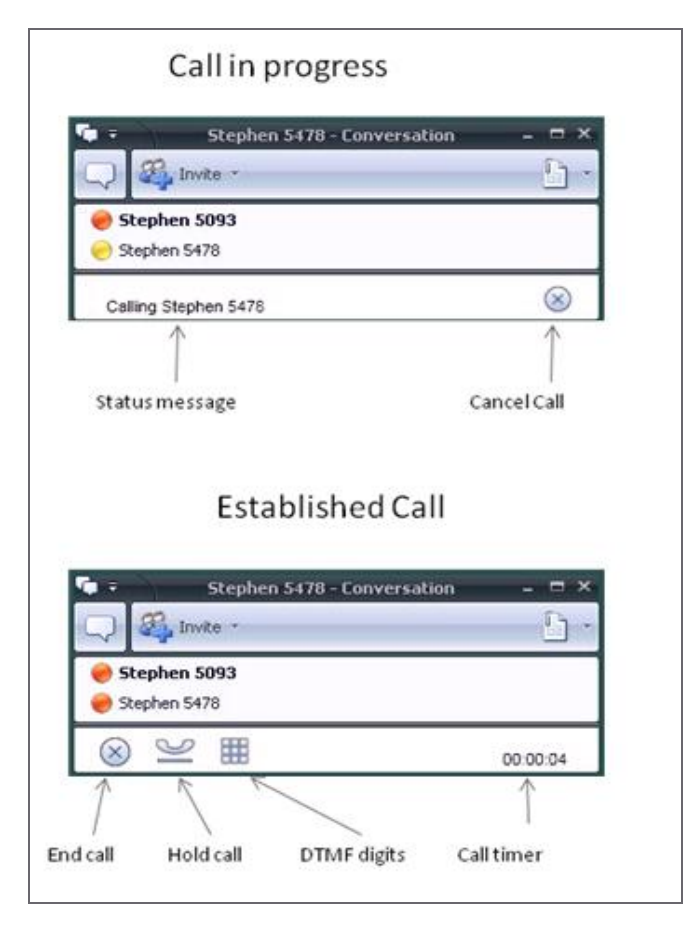

Mid‐conversation capabilities presented are based on PBX, line capabilities and conversation state.

## **Other Operations**

**The Add‐in provides non‐conversation related features as part of the Communicator window.**

#### **Figure 5 Add‐in Communicator Bar**

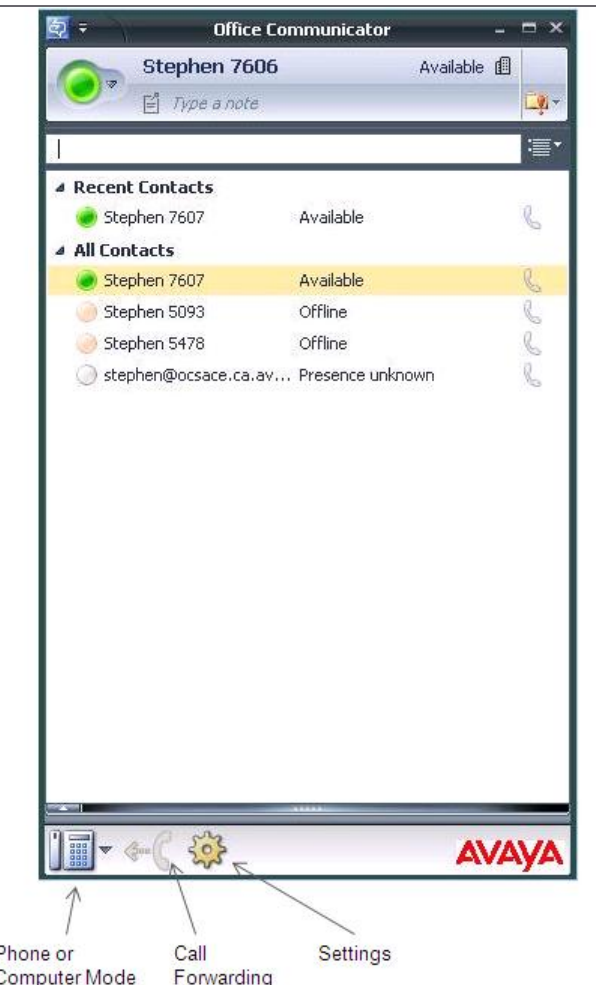

The Communicator Bar provides a centralized location to manage your Add‐in settings and telephone line settings. The Phone or Computer button shows current mode, and allows the mode to be changed.

### **Work Station Requirements**

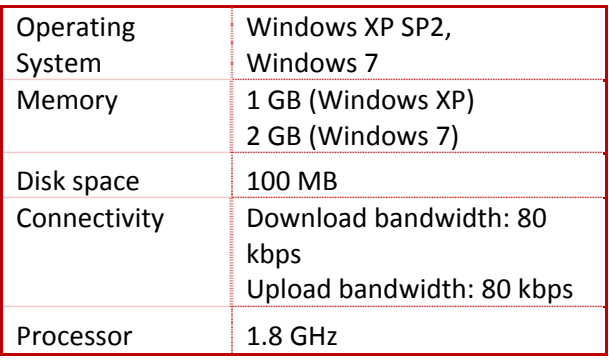